# MWST-Konvertierung

Bei gesetzlichen Steuersatz-Anpassungen stellen wir Ihnen jeweils ein aktualisiertes Tool für die MWST Konvertierung zur Verfügung, welches Ihnen hilft die nötigen Anpassungen durchzuführen.

Die Anleitung erfolgt am Beispiel der Steuersatzänderung 2024.

# **Voraussetzungen**

Für die MWST-Konvertierung 2024 muss mindestens die Version 2023 installiert sein.

Ihre Version finden Sie unter ? - Info:

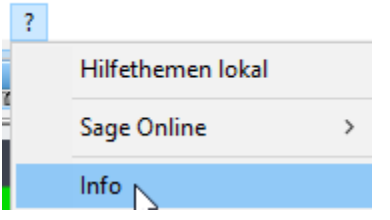

# INFONIQA ONE 50 | INFONIQA ONE 50 Classic

# Infoniga ONE 50 Finanz

Version: Programm-Version: Programm-Datum: Datenbank-Typ: Datenbank-Version: DLib-Version: AutoUpdate-Version: Lizenz:

# 2023 CHD

23.0.4.15886 04.04.2023 Microsoft SQL Server 2019 (RTM-GDR) 23.00 23.0.4.15886 23.0.4.0 84 Tage verbleiben

Copyright © 1998 - 2022 Infoniga Switzerland Software and Services AG

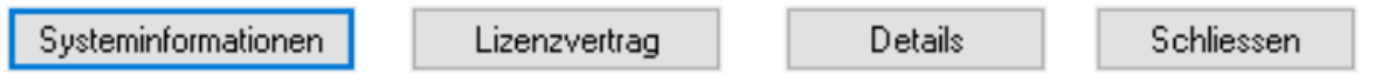

Bei Btrieve-Mandanten muss zusätzlich sichergestellt sein, dass der Mandant auf die aktuell installierte Version konvertiert ist. Die Konvertierung des Mandanten können Sie im Modul Finanz unter Extras - Administration - Mandant konvertieren starten. Wenn der Punkt "Mandant konvertieren" inaktiv erscheint, haben Sie bereits einen SQL-Mandant und Sie können direkt in die Anwendung "MWST Konvertierung 2024" wechseln.

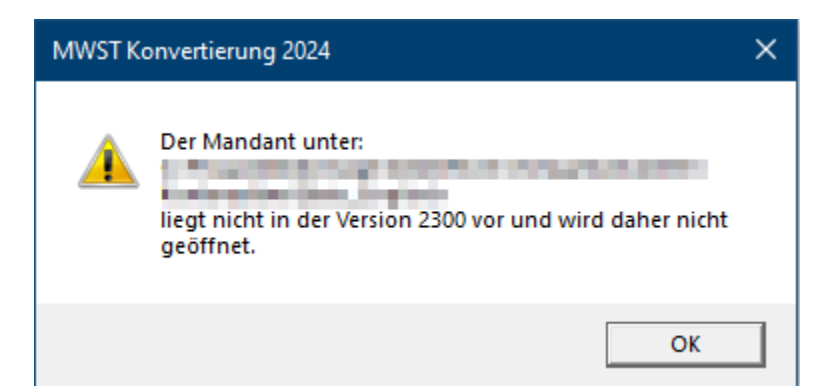

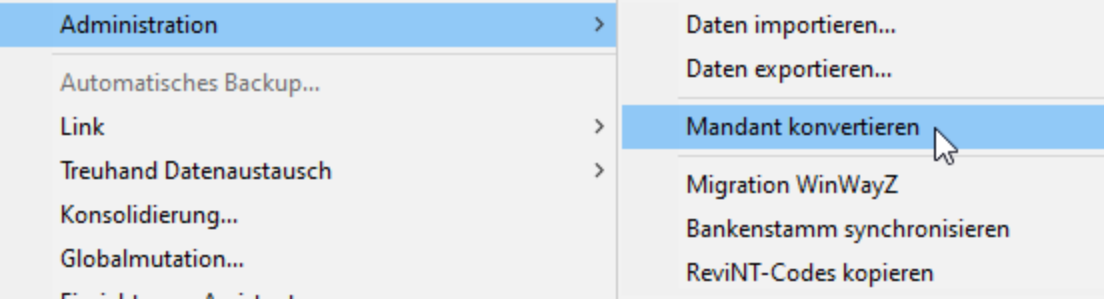

# **Anwendung**

Starten Sie das Tool MWST-Konvertierung 2024 unter Windows - Infoniqa ONE 50 Finanz:

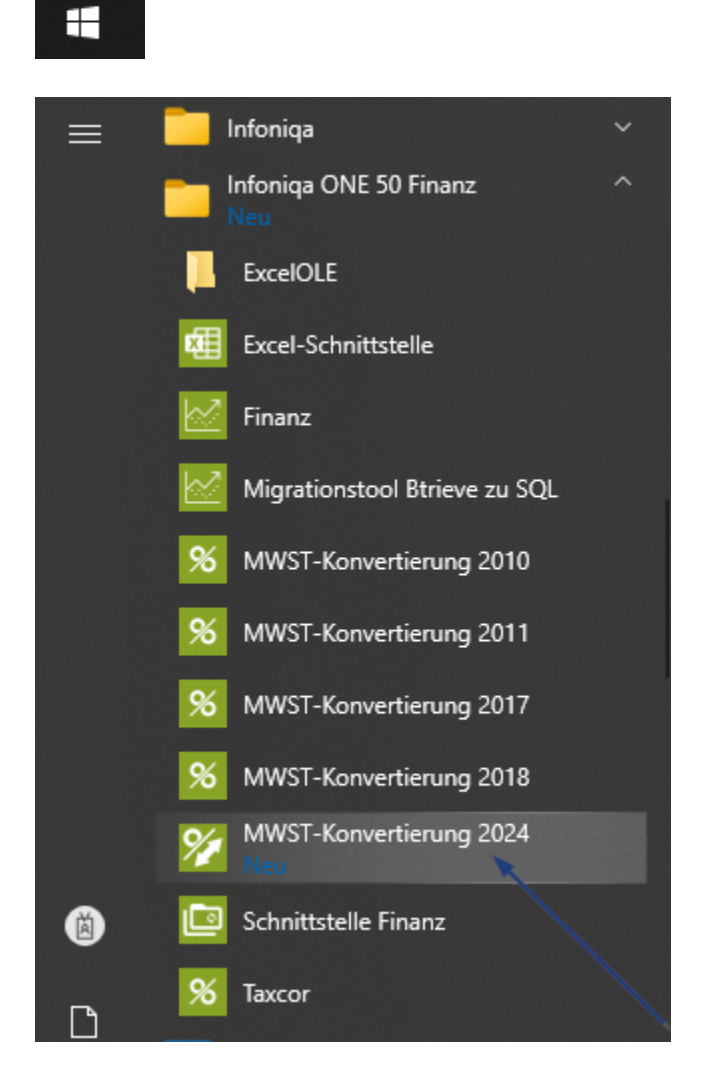

Wenn das Programm geöffnet wird, sieht es wie folgt aus:

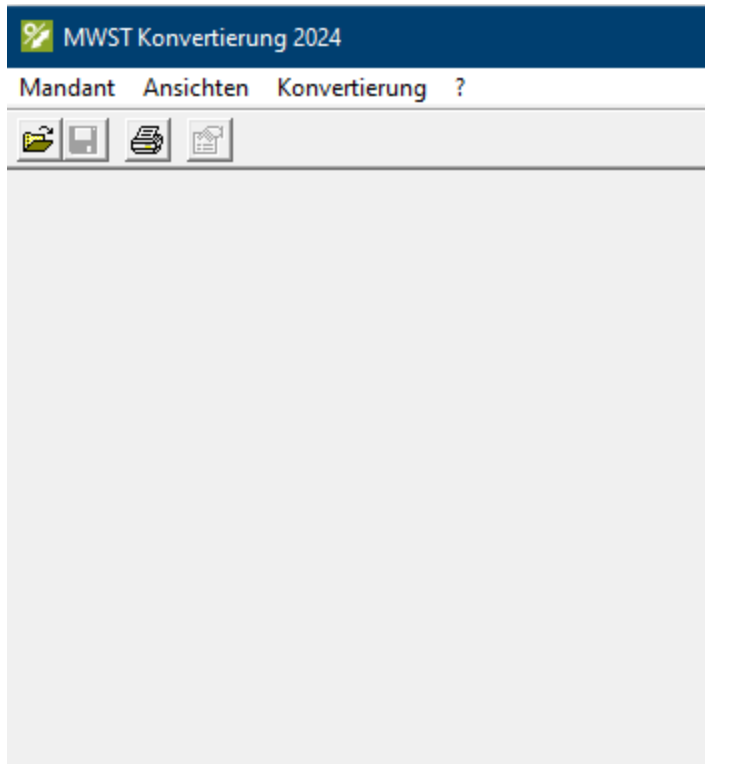

Öffnen Sie übers Menü "Mandant" die entsprechende Buchhaltung:

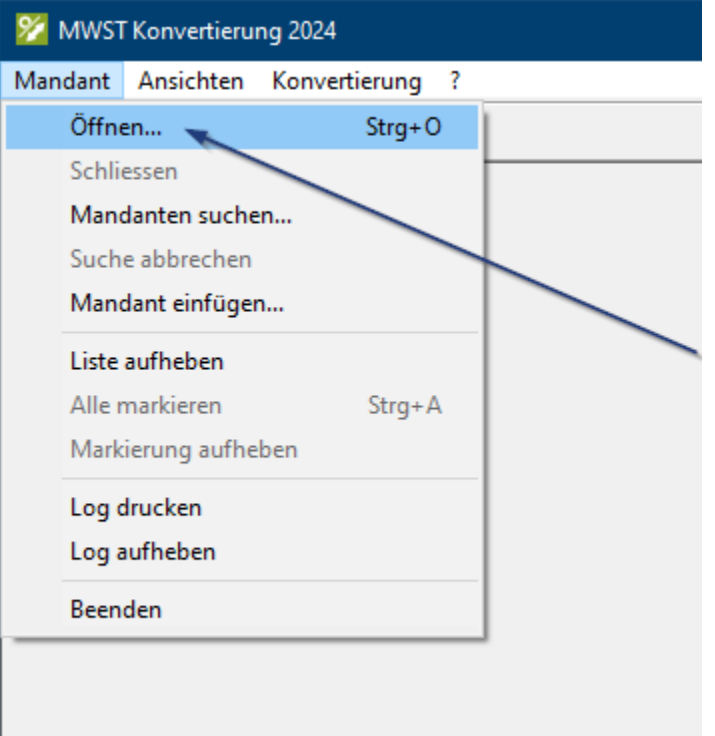

Sollte die Buchhaltung noch irgendwo anders im Zugriff sein, erscheint die folgende Meldung:

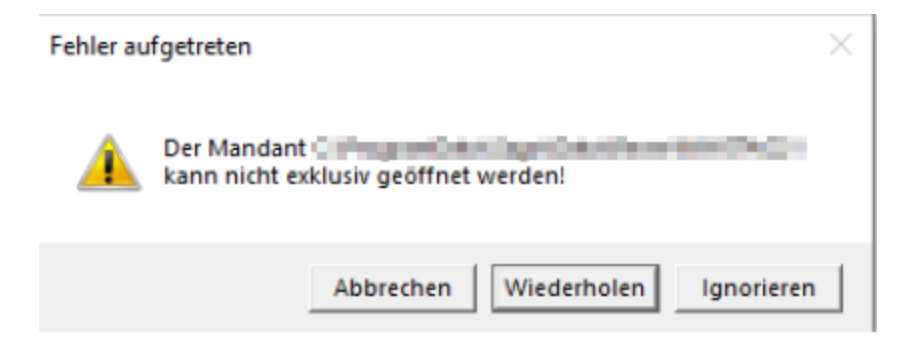

Schliessen Sie alle anderen Programme, welche Zugriff auf die betreffende Buchhaltung haben könnten: [Auf den](https://support.infoniqa.com/hc/de-ch/articles/4413443125778)

[Mandanten konnte nicht exklusiv zugegri](https://support.infoniqa.com/hc/de-ch/articles/4413443125778)ffen werden

Wenn die Buchhaltung (Mandant) im MWST Konverter geöffnet werden konnte, wird diese oben links in der Titelleiste angezeigt:

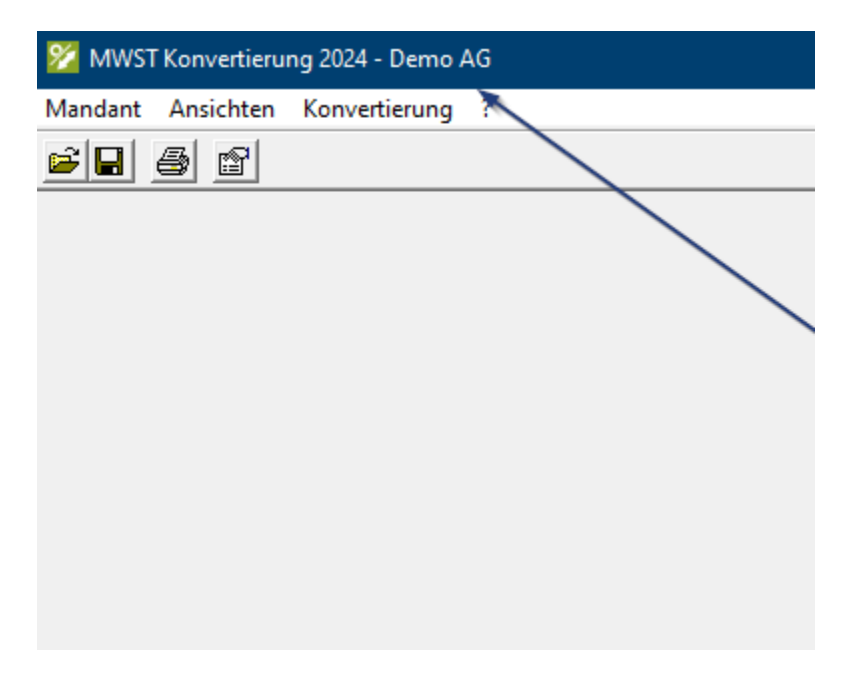

Steuerschlüssel anzeigen

Über den Menüpunkt "Konvertierung" Steuerschlüssel anzeigen, sehen Sie auf der rechten Seite die neuen Steuerschlüssel.

# X MWST Konvertierung 2024 - Demo AG Mandant Ansichten Konvertierung ?  $\mathbf{E}[\mathbf{H}|\mathbf{B}|\mathbf{B}]$ Steuerschlüssel anzeigen Neue Steuerschlüssel einfügen Neue Steuerschlüssel entfernen Konti anpassen Konti zurückstellen MWST-Formular 2018 aktivieren MWST-Formular 2024 aktivieren Alte Steuerschlüssel entfernen

#### Steuerschlüssel für Mandant C:\ProgramData\Sage\Data\Rewe\DemoAG2024

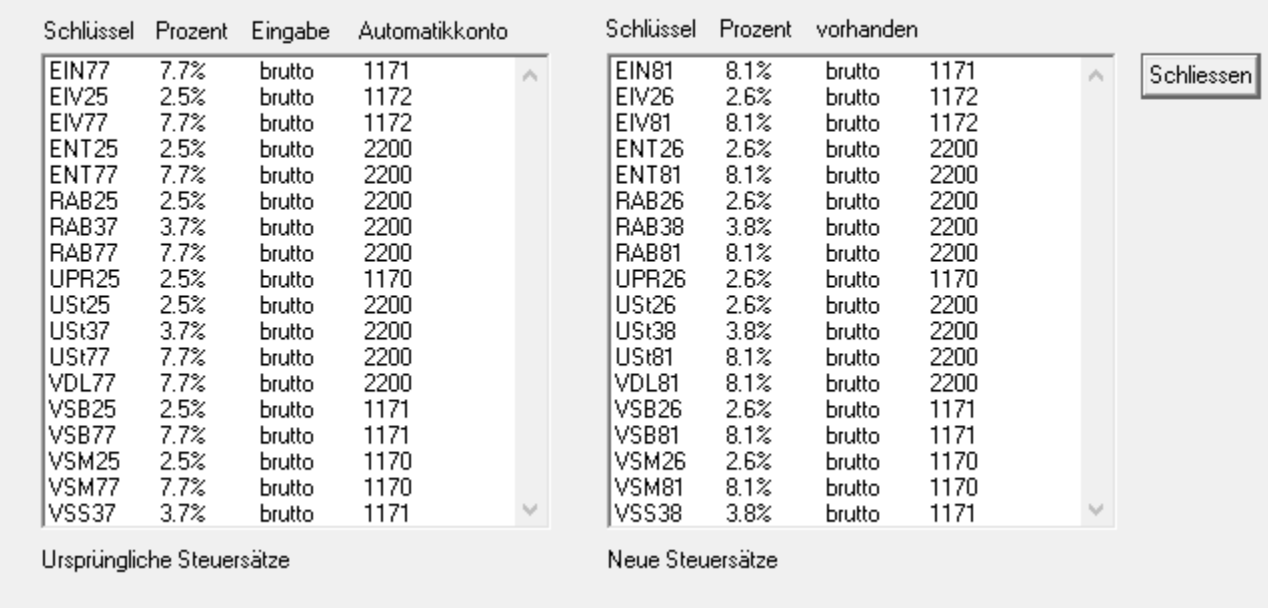

 $\times$ 

## Neue Steuerschlüssel einfügen

Diese neuen Steuerschlüssel können Sie über das Menü "Konvertierung" Neue Steuerschlüssel einfügen, in den ausgewählten Mandanten automatisch einfügen lassen.

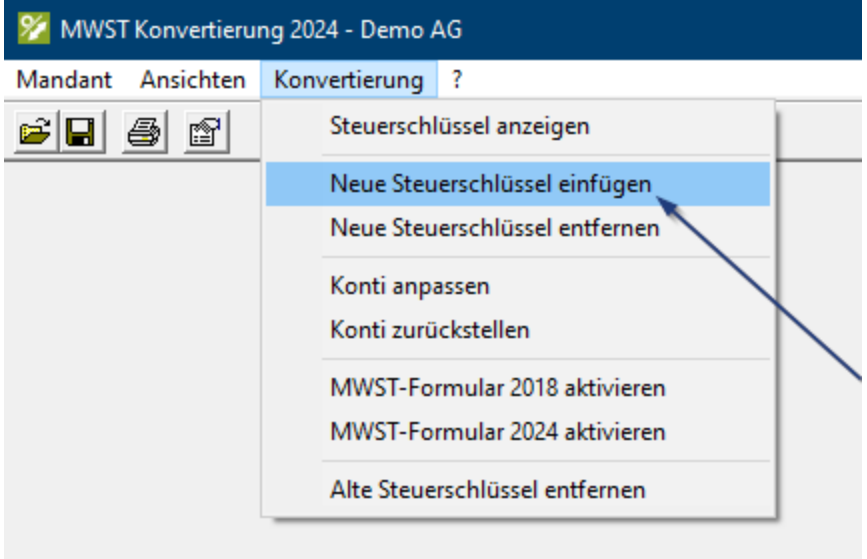

# X MWST Konvertierung 2024 - Demo AG Mandant Ansichten Konvertierung ?

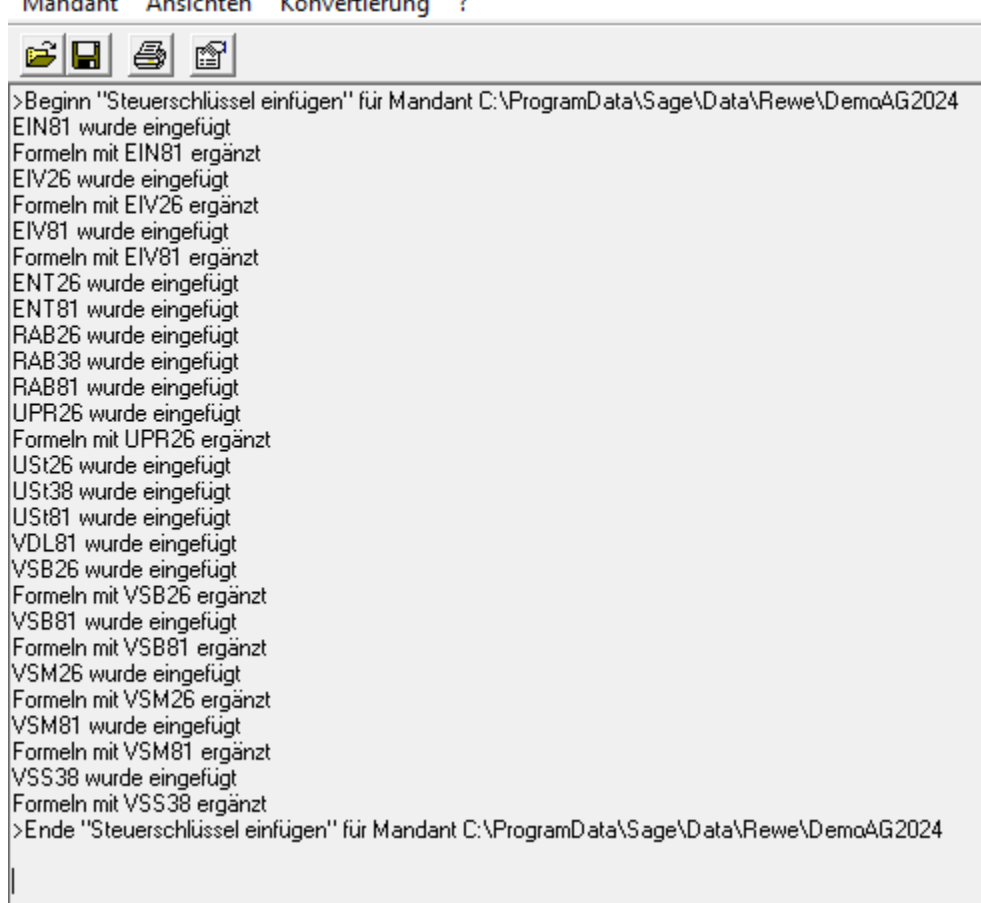

Ξ

## MWST-Formular 2024 aktivieren

Damit wird im ausgewählten Mandanten das neue MWST Formular aktiviert, welches ab dem 3. Quartal 2023 verwendet werden muss.

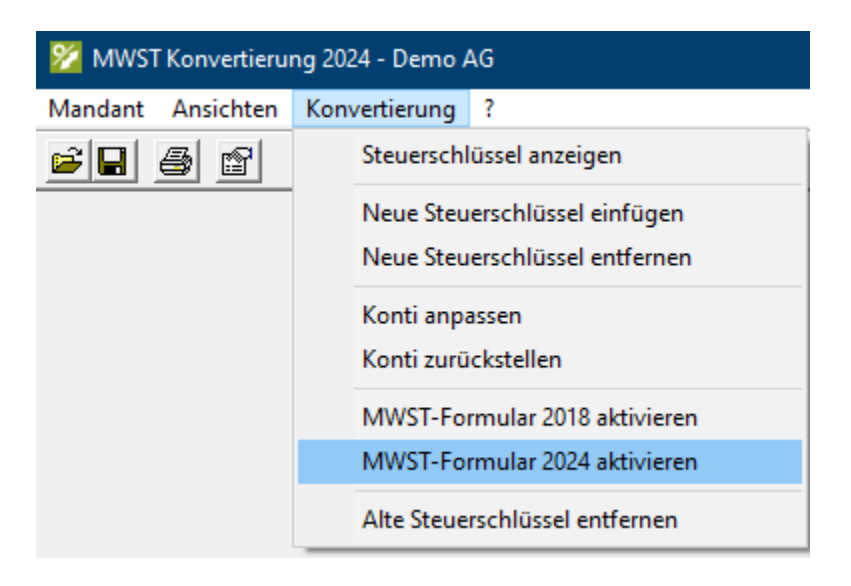

Beim Anwählen von "MWST-Formular 2018 aktivieren" erscheint folgende Meldung:

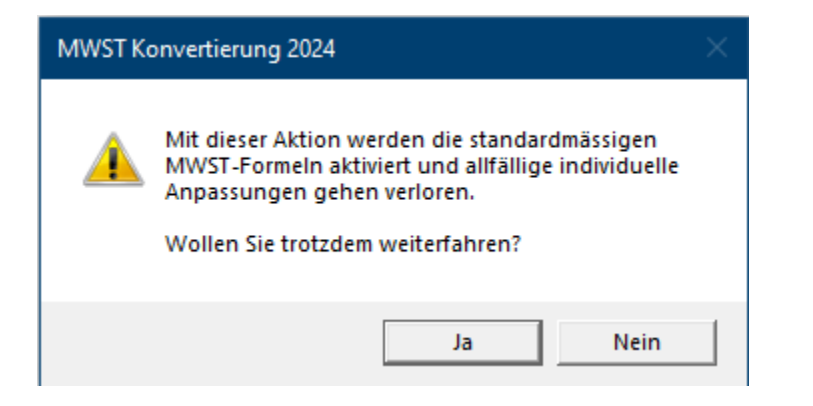

#### Bestätigen Sie diese Meldung mit "Ja".

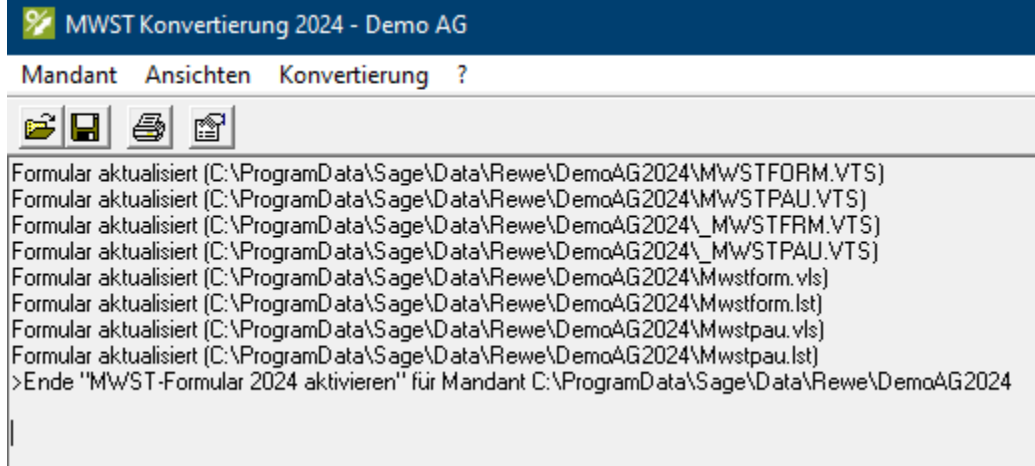

Somit werden die entsprechenden neuen MWST Formulare in den Mandanten kopiert und aktiviert.

#### Konti anpassen

Mit "Konti anpassen" werden automatisch alle Konten des ausgewählten Mandanten, welche einen Steuerschlüssel hinterlegt haben, mit den neuen Steuerschlüsseln (USt81 etc…) hinterlegt. Diese Funktion sollten Sie erst mit den Buchhaltungsmandanten des Geschäftsjahres 2024 durchführen.

### Rückgängig machen

Mit den markierten Punkten kann alles zurückgestellt werden. In der Regel werden diese Funktionen nicht benötigt.

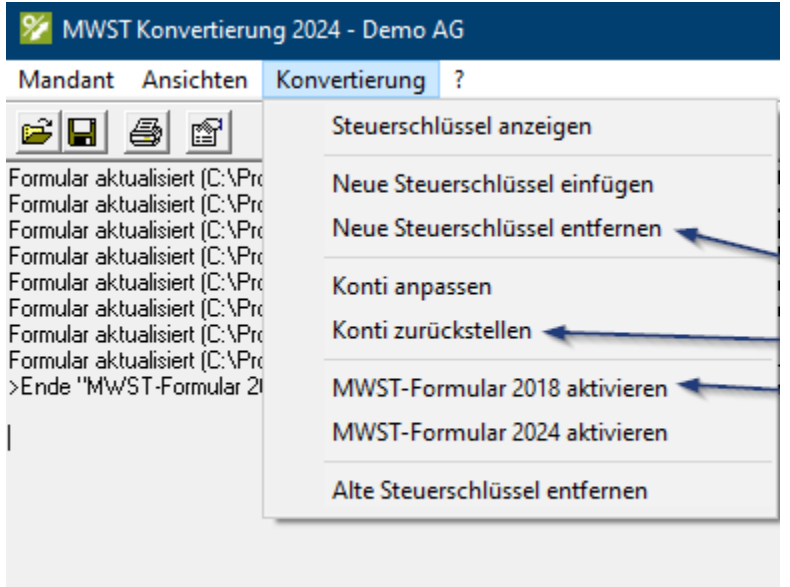

Alte Steuerschlüssel entfernen (ab 01.01.2025)

Der Punkt "Alte Steuerschlüssel entfernen" im Menü Konvertierung, entfernt die alten Steuerschlüssel.

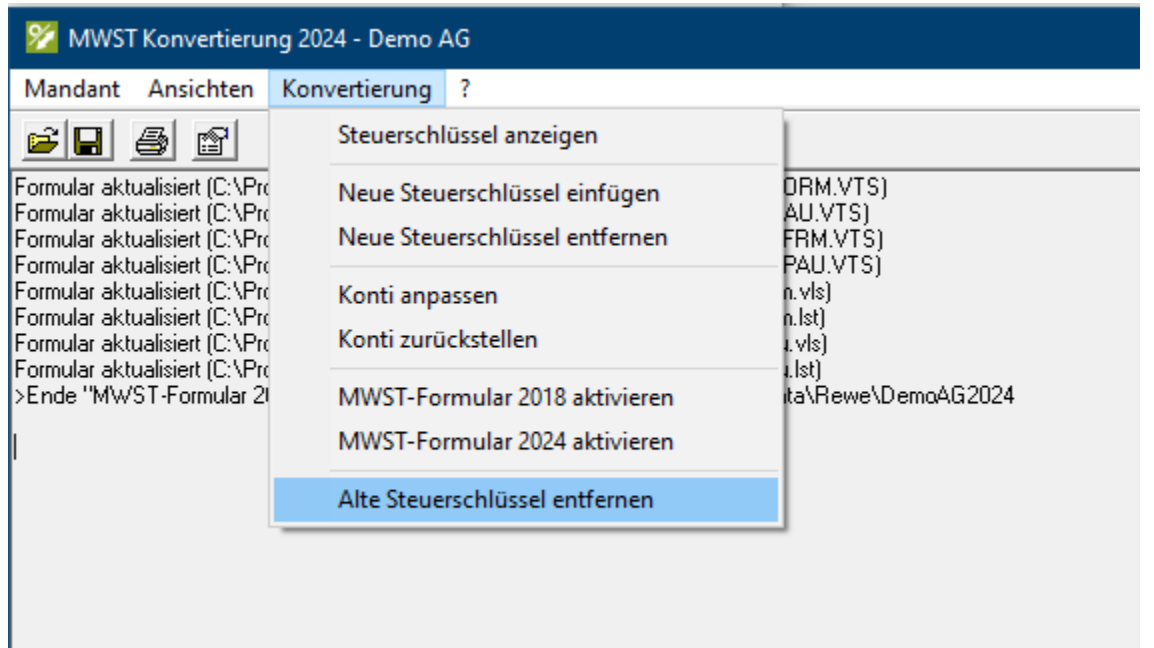

Wenn Sie diesen Punkt wählen, kommt eine entsprechende Meldung, welcher Sie unbedingt Beachtung schenken müssen.

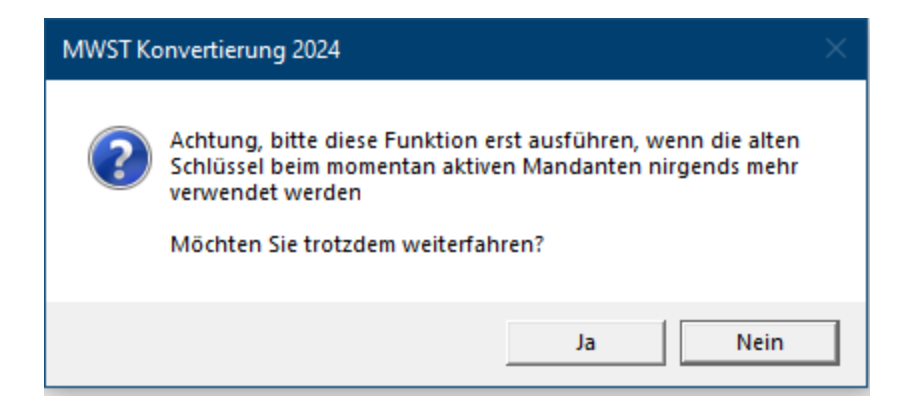

Wenn Sie mit Ja bestätigen, werden die alten Steuerschlüssel aus dem Mandanten entfernt:

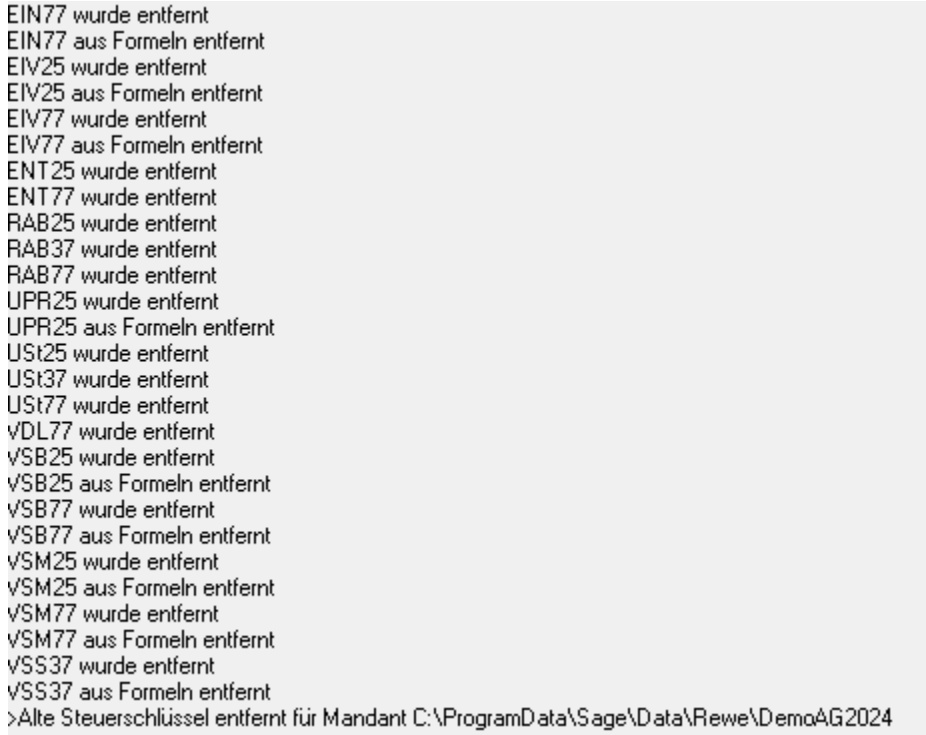

Sie können nun die MWST Konvertierung schliessen und das Modul Finanz öffnen. Anschliessend die MWST-Abrechnung starten. Hier erkennen Sie nun, dass das neue MWST-Abrechnungsformular gestartet wird:

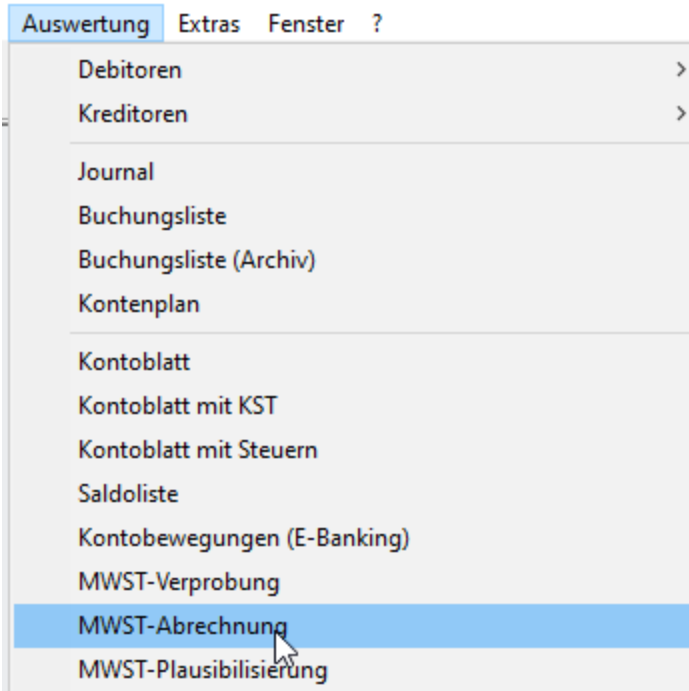

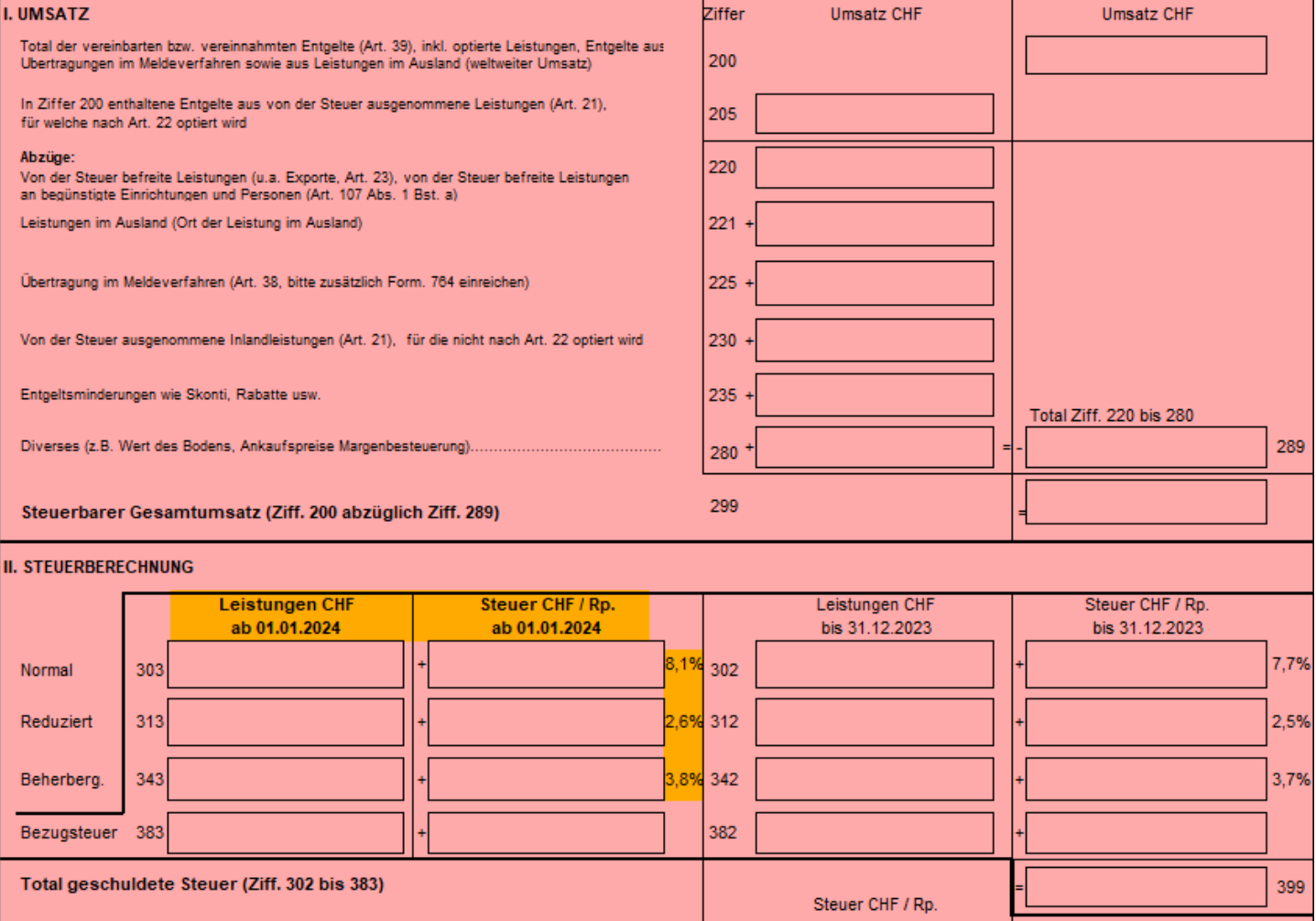

Hinweis

Die erwähnten Funktionen im Programm MWST-Konvertierung können auch für mehrere Mandanten gleichzeitig durchgeführt werden. Hierzu müssen Sie einfach im Menü "Mandant" Mandanten suchen... anwählen.

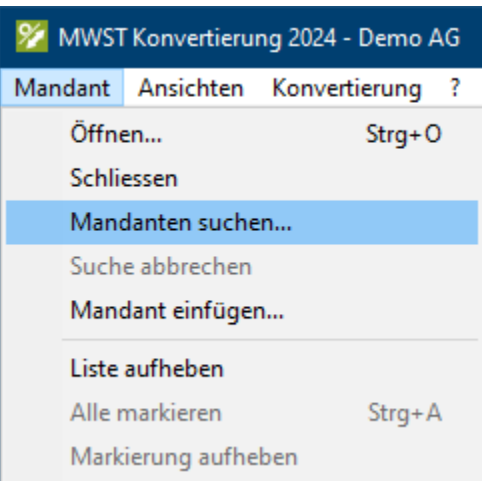

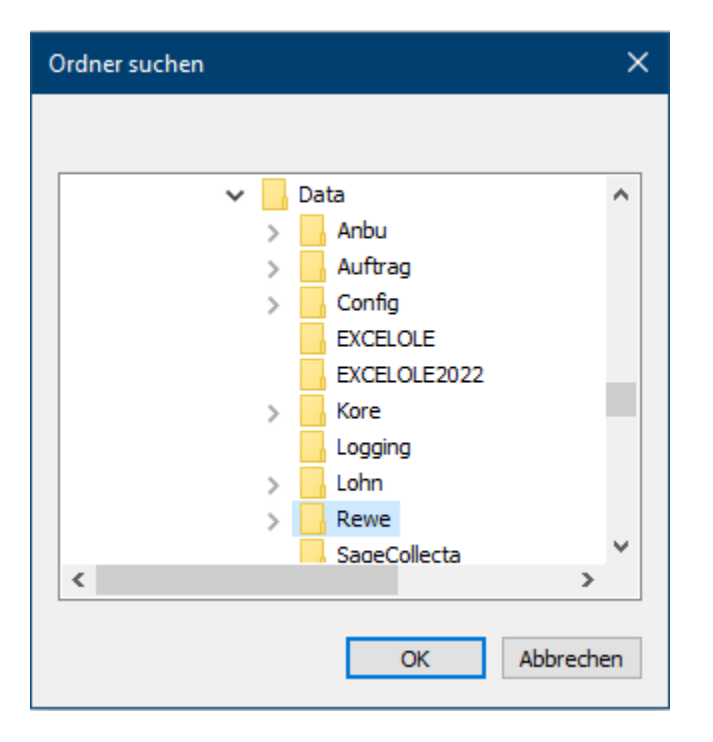

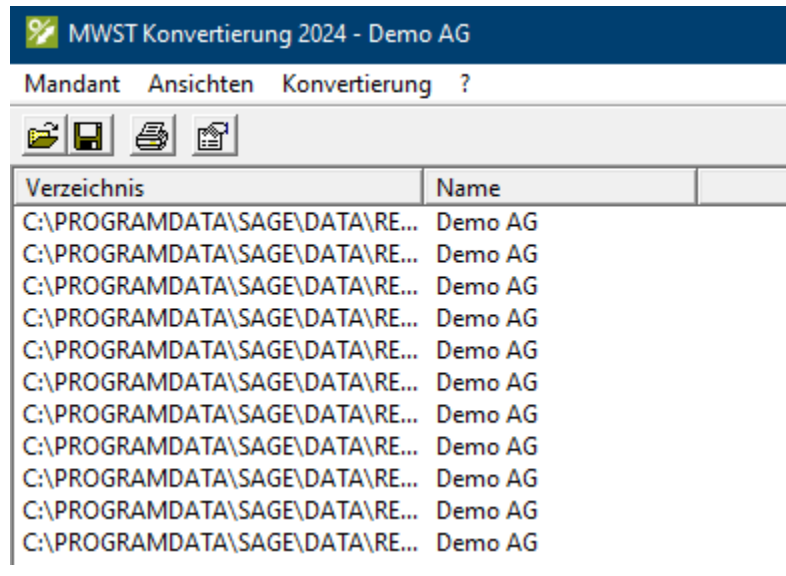

Τ

Dadurch werden alle Mandanten in die MWST-Konvertierung geladen und aufgeführt. Nun müssen Sie noch über das Menü "Mandant" den Punkt "Alle markieren" anwählen.

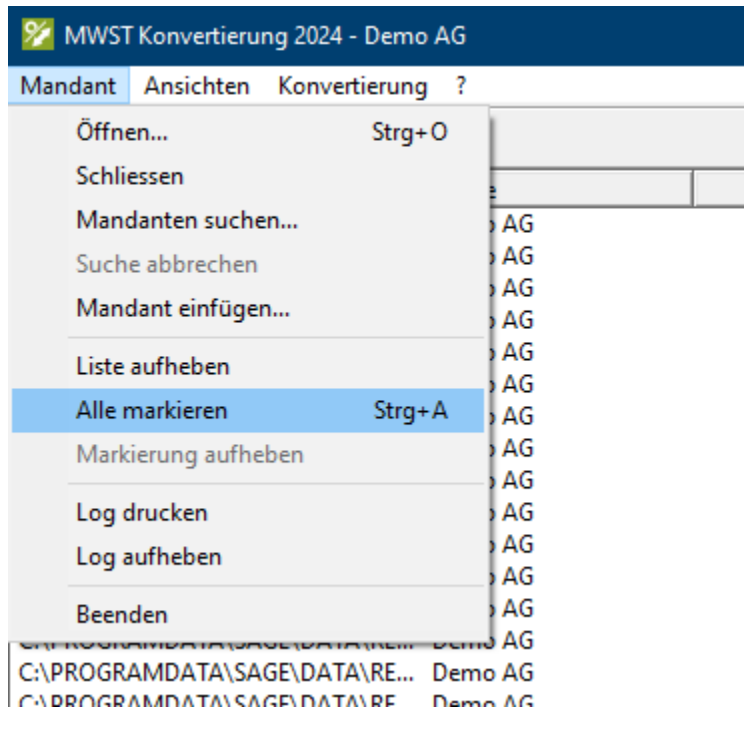

Somit werden alle aufgeführten Mandanten markiert und Sie können über das Menü Konvertierung die gewünschten Funktionen (wie vorgängig beschrieben) ausführen.